<span id="page-0-2"></span>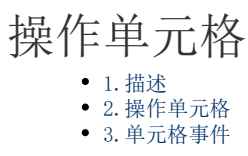

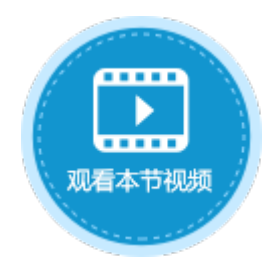

<span id="page-0-0"></span>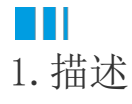

获取到当前页面后,通过单元格的名称获取到单元格对象,您就可以操作单元格,如修改单元格的值、启用或禁用某个单元格等。

## <span id="page-0-1"></span>**TI** 2.操作单元格

获取到单元格对象后,您就可以操作单元格,实现单元格对象的多种方法。具体方法请参[见Cell类。](https://help.grapecity.com.cn/pages/viewpage.action?pageId=23594116)

例如,通过setValue方法,设置指定的单元格(myCell)的值。

```
//
var page = Forguncy.Page;
//myCell
 var textCell = page.getCell("myCell");
//
textCell.setValue("");
```
操作步骤

## $\blacksquare$

ı

在设计器的页面中,选择一个单元格区域,将其命名为"myCell"。

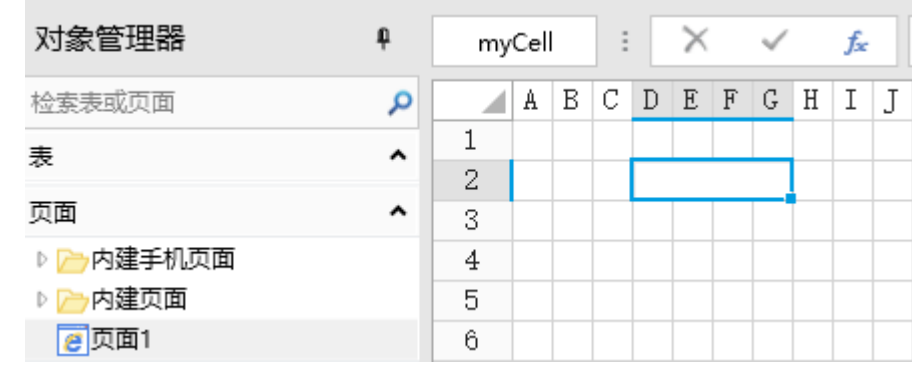

2

。<br>选择一个单元格区域,设置其单元格类型为按钮,编辑命令为"JavaScript命令",并输入JavaScript代码。

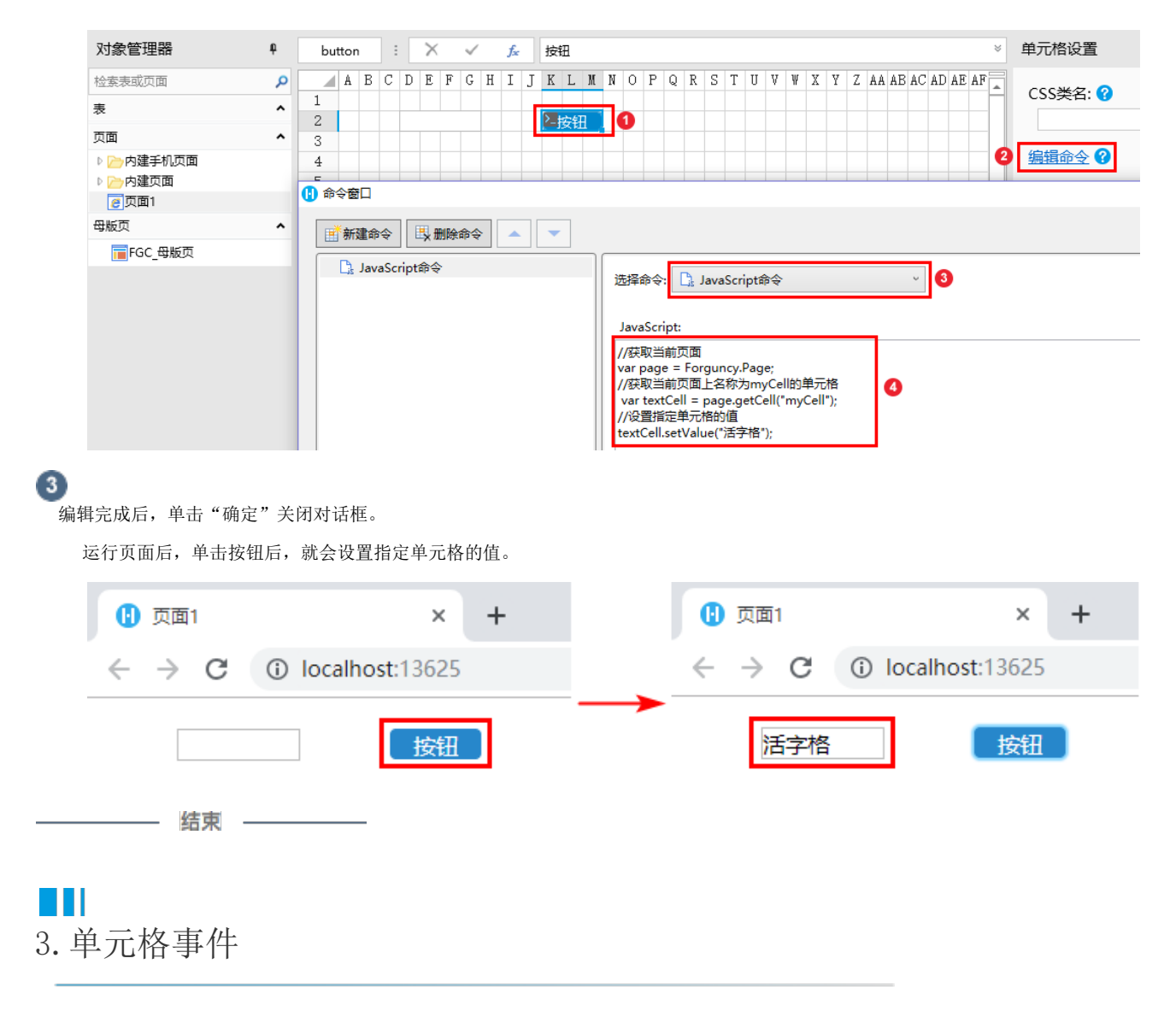

<span id="page-1-0"></span>获取到单元格后,您还可以给单元格绑定事件,具体关于单元格支持的事件请参[见CellEvents类。](https://help.grapecity.com.cn/pages/viewpage.action?pageId=56532587)

例如,通过bind方法,给按钮添加点击事件,当单击按钮时,弹出一个警告框。

```
//
var onClick = function(arg) {
    alert("");
}
//
var page = Forguncy.Page;
//button
var cell = page.getCell("button");
//
cell.bind("click", onClick);
```
操作步骤

 $\blacksquare$ 

<sub>。</sub><br>在设计器的页面中,选择一个单元格区域,设置其单元格类型为按钮,并命名为"button"。

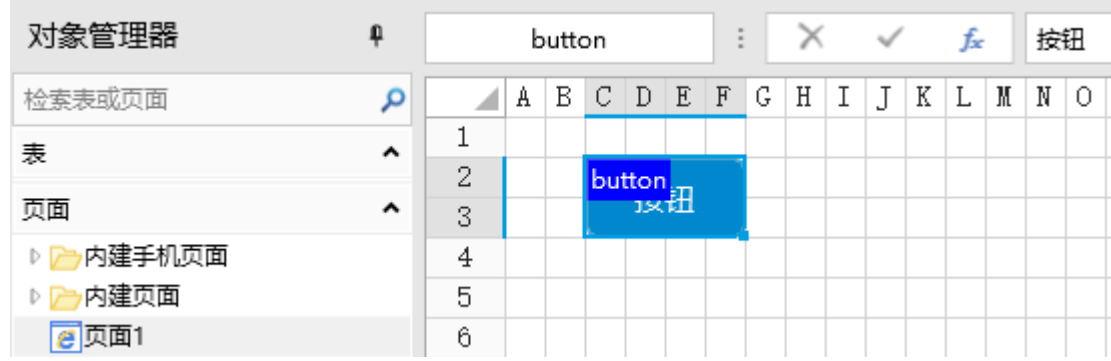

2<br>在页面设置中单击"编辑页面加载时命令",选择命令为JavaScript命令,并输入JavaScript代码。

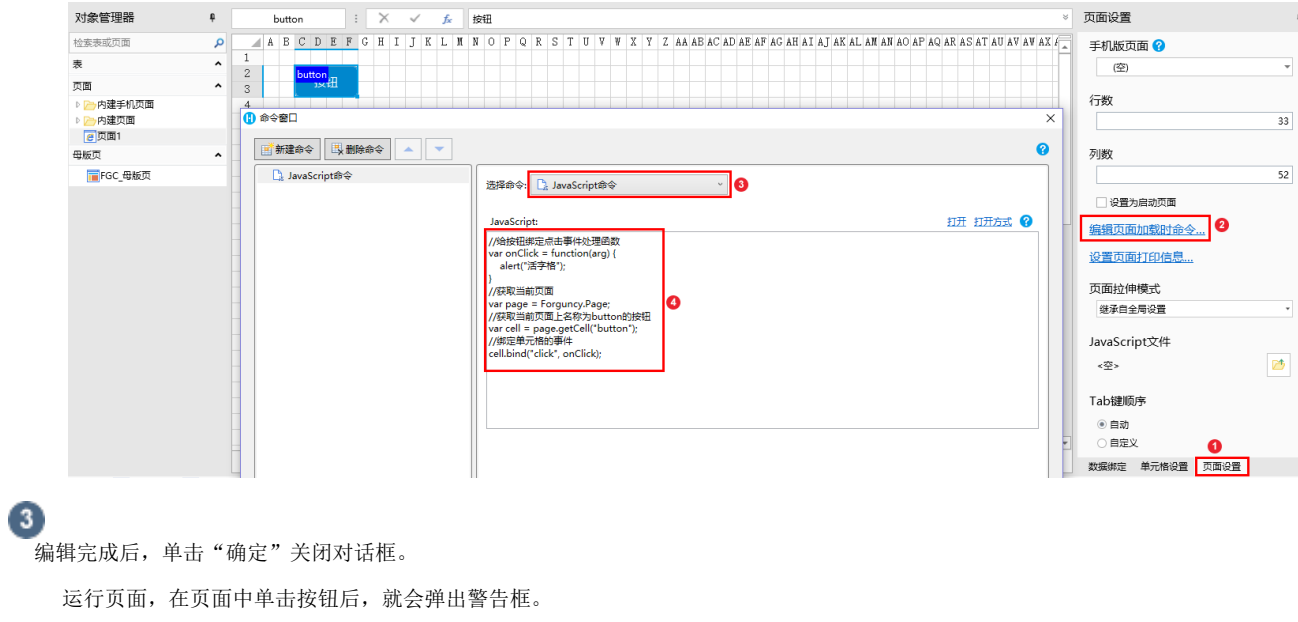

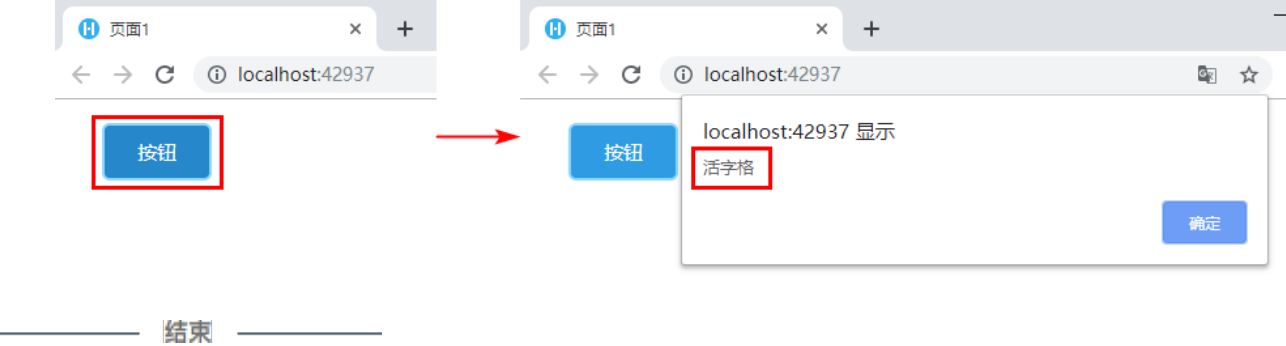

[回到顶部](#page-0-2)